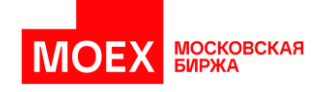

# Новые возможности MOEX Dealing версии 2.23.02

#### ФУНКЦИОНАЛ

- I. [Изменение порядка работы с тикетами сделок](#page-0-0)
	- 1. [Вкладка ТИКЕТЫ](#page-1-0)
	- 2. [Действия с тикетом на вкладке ТИКЕТЫ](#page-1-1)
	- 3. [Редактирование тикета после завершения переговоров](#page-2-0)
	- 4. [Настройка автоматического появления тикетов после окончания](#page-3-0)  [переговоров](#page-3-0)
	- 5. [Статусы тикетов](#page-4-0)
	- 6. [Создание тикета вручную на основе переговоров / создание нескольких](#page-0-1)  [тикетов из одних](#page-0-1) переговоров
	- 7. [Создание тикета без переговоров \(CAPTURE\)](#page-5-0)
	- 8. [Навигация между разговорами и тикетами](#page-5-1)
- <span id="page-0-1"></span>II. [Увеличено количество знаков после запятой в полях форм сделок РЕПО и МБК](#page-6-0)
- III. [Усиление парольной политики](#page-6-1)
- IV. [Функция «Повторить переговоры»](Повторить_переговоры#_Функция_)

## <span id="page-0-0"></span>Изменение порядка работы с тикетами сделок

В новой версии изменён порядок работы с тикетами<sup>1</sup>: стало возможно редактировать тикеты после завершения переговоров, создавать тикеты без переговоров, заводить несколько тикетов для одних переговоров. Все созданные тикеты отображаются на новой вкладке ТИКЕТЫ.

**ОБРАЩАЕМ ВНИМАНИЕ:** теперь по FIX протоколу отправляются **ТОЛЬКО ТИКЕТЫ в статусе «Тикет подтверждён»**, переговоры, даже подтвержденные, не отправляются.

Подробнее:

**В прошлых версиях Moex Dealing** подтверждённая обеими сторонами сделка (по кнопке CONFIRM DEAL) **автоматически направлялась в бэкофис** по протоколу FIX (при наличии подключения).

<sup>&</sup>lt;sup>1</sup> Тикетом называем специальную форму с информацией о сделке с фиксированным набором полей для каждого типа сделок

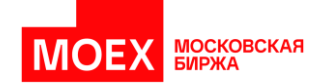

**Сейчас** после завершения переговоров **информация о сделке НЕ передаётся в бэкофис автоматически** (даже в случае, если сделка была подтверждена сторонами). Чтобы отправить сделку в бэкофис, необходимо перевести тикет по сделке в статус «Тикет подтверждён». Если этого не сделать, тикет по сделке будет сохранён в статусе «Черновик» и не будет передан в БО по FIX-протоколу до подтверждения тикета.

#### <span id="page-1-0"></span>Вкладка ТИКЕТЫ

Вкладка ЖУРНАЛ переименована во вкладку ВЫЗОВЫ и рядом с ней появилась новая вкладка ТИКЕТЫ.

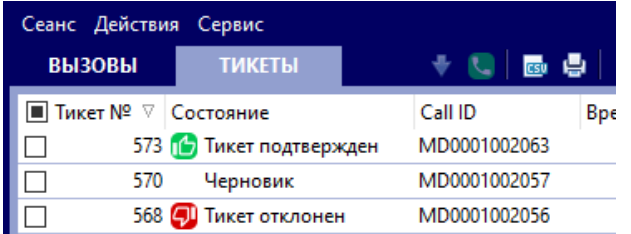

На вкладке ВЫЗОВЫ по-прежнему отображается информация о переговорах; на вкладке ТИКЕТЫ показана информация обо всех тикетах, созданных на основе переговоров или без привязки к ним. На одни переговоры можно завести неограниченное количество тикетов. Реализовано разбиение информации о тикете по столбцам подобно тому, как это сделано на вкладке ЖУРНАЛ.

#### <span id="page-1-1"></span>Действия с тикетом на вкладке ТИКЕТЫ

- **Редактировать существующий тикет** можно двойным кликом на него / нажатием кнопки Enter / выбрав «Редактировать тикет» в контекстном меню
- **Создать тикет по образцу** можно через контекстное меню. Появится черновик нового тикета с таким же заполнением полей, как у исходного, с возможностью редактирования всех полей.
- **Распечатать тикет** или несколько можно, нажав «Распечатать тикет» в контекстном меню или нажав значок печати на верхней панели
- **Выгрузить тикет** или несколько **в csv** можно, нажав «Экспортировать в csv» в контекстном меню или нажав значок csv на верхней панели
- **Найти переговоры, на основе которых заведён тикет,** можно выбрав «Найти переговоры» в контекстном меню

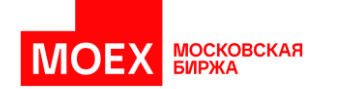

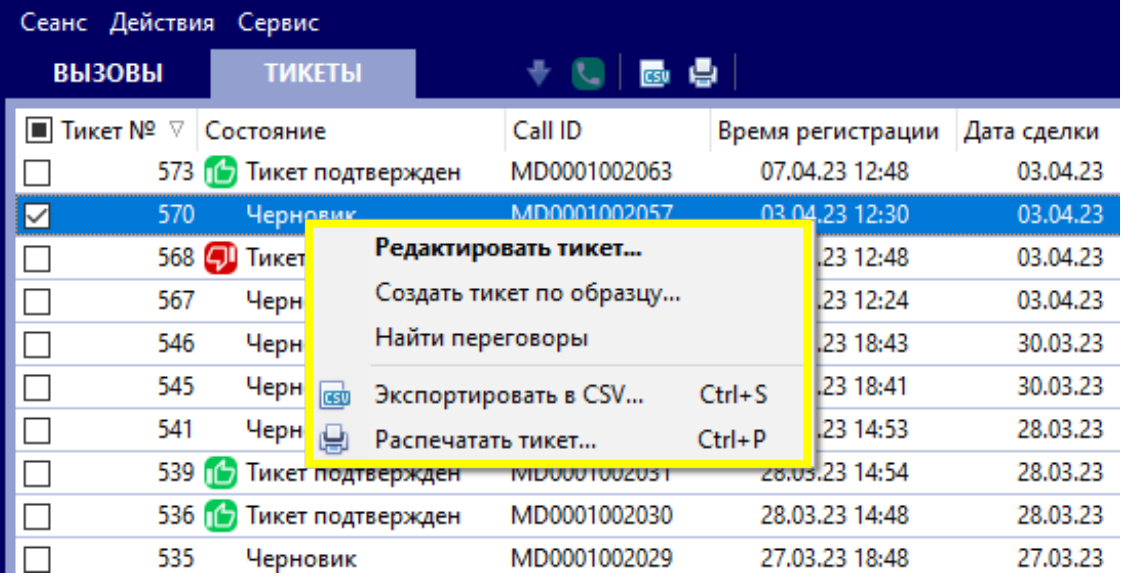

#### <span id="page-2-0"></span>Редактирование тикета после завершения переговоров

После завершения разговора (при нажатии кнопок CONFIRM DEAL обоими контрагентами либо нажатии END одним из контрагентов) автоматически появляется форма "Создание тикета". В случае, если в это время открыты другие переговоры или другие окна, то форма тикета появляется только при возвращении в окно завершённых переговоров.

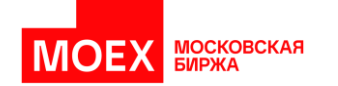

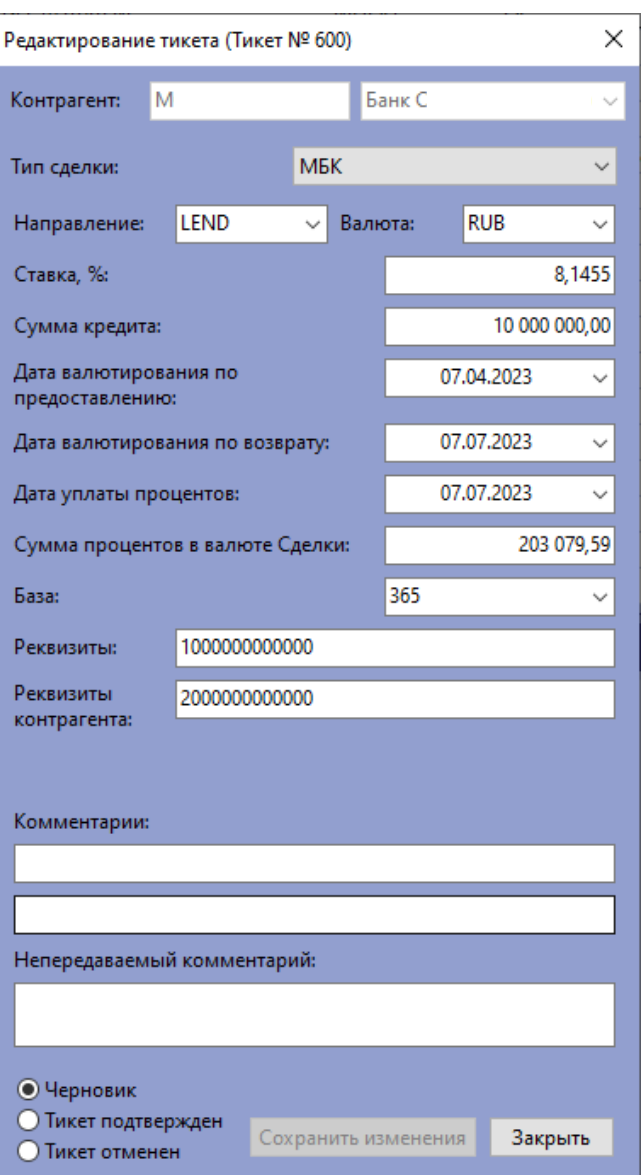

В тикете присутствуют поля со всеми существенными условиями сделки и поля с комментариями. Если во время переговоров заполнялась форма сделки, то все значения из неё автоматически подставляются в тикет. Можно редактировать все поля кроме поля Контрагент.

Если на этом этапе внести изменения в тикет, то для их сохранения необходимо нажать кнопку Сохранить изменения.

#### <span id="page-3-0"></span>Настройка автоматического появления тикетов после окончания переговоров

Предусмотрена возможность отключать автоматическое появление тикетов после окончания переговоров, отдельно для подтвержденных и неподтверждённых переговоров. Соответствующие настройки можно указать в меню Сервис – Параметры – Уведомления.

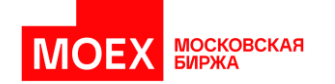

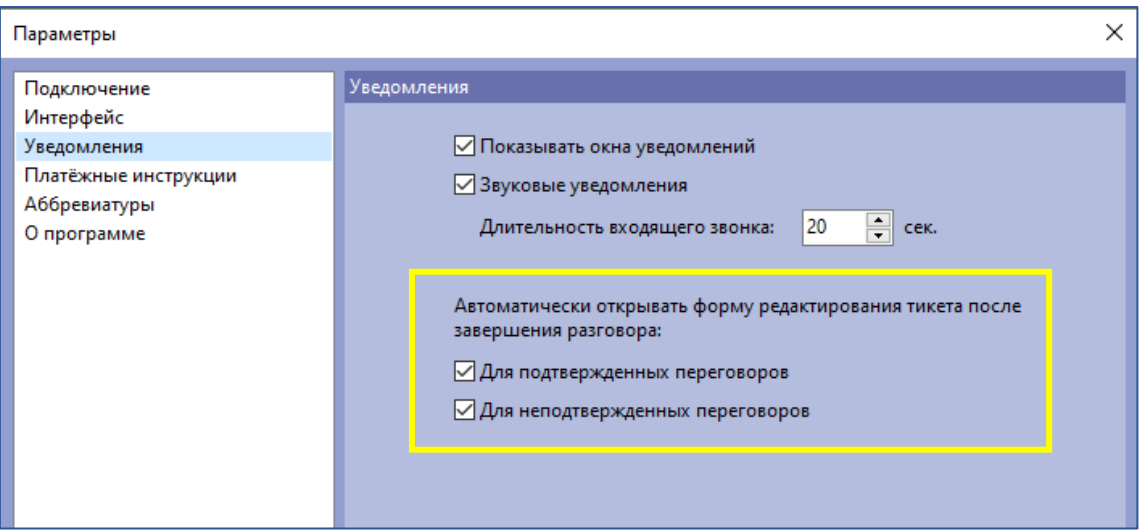

#### <span id="page-4-0"></span>Статусы тикетов

В нижней части тикета можно выбрать статус, в котором нужно сохранить тикет:

- Черновик: тикет будет доступен для дальнейшего редактирования
- Тикет подтверждён: тикет будет отправлен в бэкофис по FIX протоколу, изменения станут невозможны
- Тикет отменён: тикет перестанет быть доступным для редактирования и НЕ будет отправлен в БО

При этом независимо от статуса тикета остаётся возможность дополнительно создать любое количество новых тикетов по тем же переговорам.

Если после переговоров закрыть окно тикета без редактирования крестиком / кнопкой «Закрыть» / кнопкой END\_CONTACT на клавиатуре Reuters:

- 1) В случае, если переговоры были подтверждены обеими сторонами (нажаты CONFIRM DEAL), то тикет по умолчанию сохранится на вкладке Тикеты в статусе Черновик.
- 2) В случае если переговоры не были подтверждены сторонами, Тикет создан не будет.

### Создание тикета вручную на основе переговоров / создание нескольких тикетов из одних переговоров

Вручную создать тикет на основе завершённых переговоров можно:

- выбрав переговоры на вкладке ЖУРНАЛ и нажав «Добавить тикет» в контекстном меню
- ЛИБО выбрав переговоры на вкладке ПЕРЕГОВОРЫ и нажав кнопку TICKET

**CONTACT** INTERRUPT TRANSMIT CONFIRM TICKET CAPTURE ABBR END PRINT BELL

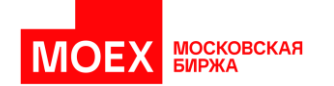

В обоих случаях, если на переговоры уже заведён один или несколько тикетов, появится предупреждение:

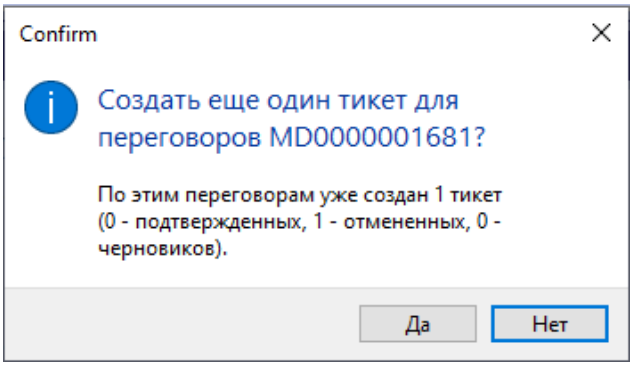

#### <span id="page-5-0"></span>Создание тикета без переговоров

Завести тикет, который не будет привязан ни к каким переговорам в системе, можно:

• С помощью кнопки CAPTURE (или клавиши CAPTURE на клавиатуре Reuters). Контрагента можно выбрать из списка или ввести вручную.

**CONTACT** INTERRUPT TRANSMIT CONFIRM TICKET CAPTURE ABBR END PRINT BELL

• ЛИБО выбрав «Создать пустой тикет» в верхнем меню Действия

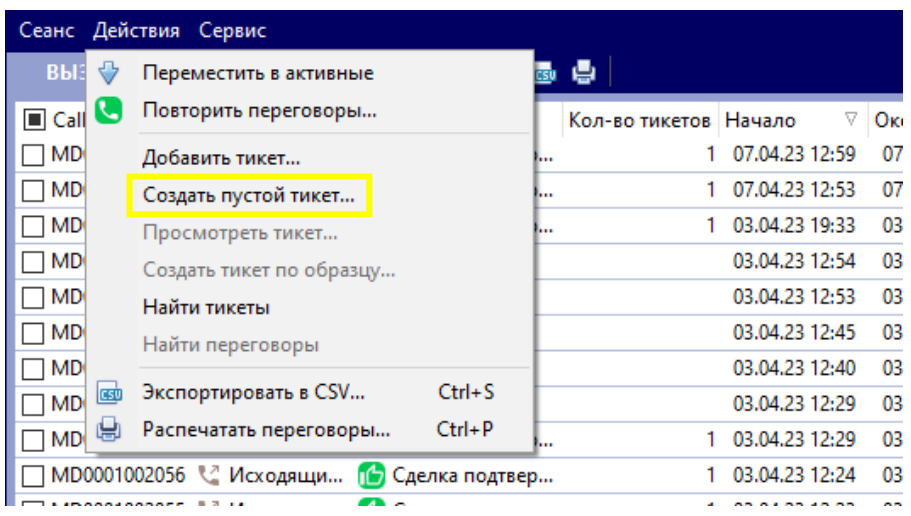

• ЛИБО выбрав «Создать тикет по образцу» в контекстном меню во вкладке ТИКЕТЫ. В этом случае в форме тикета все поля будут предзаполнены как в исходном тикете с возможностью редактирования всех полей.

#### <span id="page-5-1"></span>Навигация между разговорами и тикетами

На вкладку ВЫЗОВЫ добавлен столбец "Количество тикетов", который показывает число тикетов, созданных на основе данных переговоров.

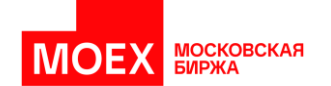

Посмотреть все тикеты, связанные с выбранными переговорами, можно нажав «Найти тикеты» в контекстном меню вкладки ВЫЗОВЫ.

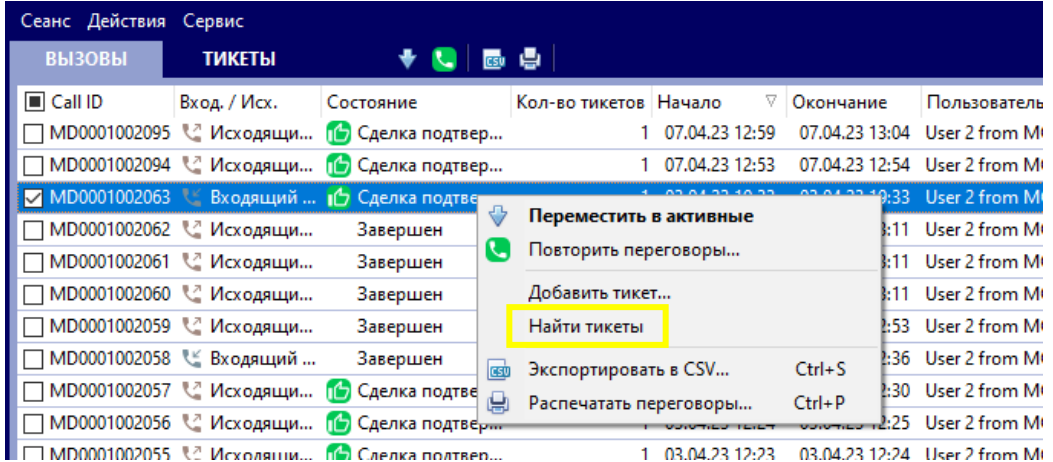

Перейти к переговорам, на основе которых заведён тикет, можно нажав «Найти переговоры» в контекстном меню вкладки ТИКЕТЫ.

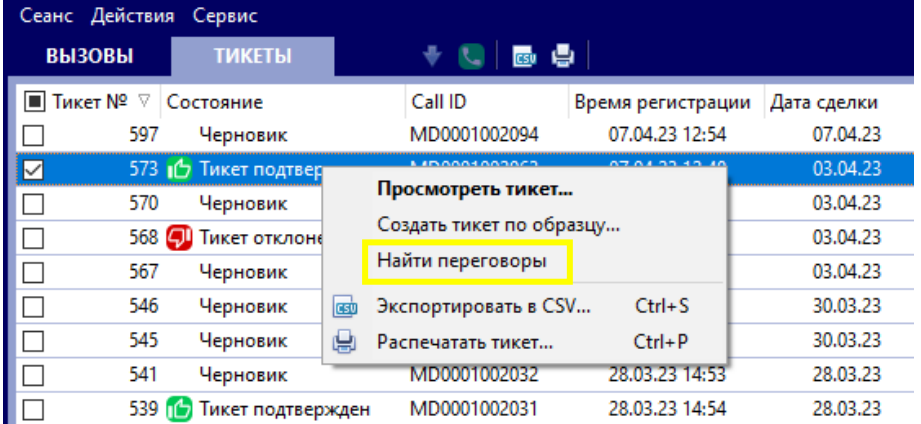

# <span id="page-6-1"></span><span id="page-6-0"></span>Увеличено количество знаков после запятой в полях форм сделок РЕПО и МБК

- В форме новой заявки РЕПО в поле «Стоимость ЦБ на дату договора» теперь можно вводить до 6 знаков после запятой
- В форме новой заявки МБК в поле «Ставка» теперь можно вводить до 4 знаков после запятой
- В форме новой заявки МБК выполняется автоматический расчет процентов при изменении влияющих полей

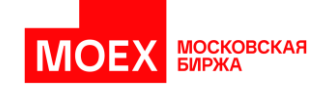

# Функция «Повторить переговоры»

Команда "Повторить переговоры" теперь предзаполняет форму вызова параметрами выбранного разговора (тема + тикет) с тем же самым контрагентом.

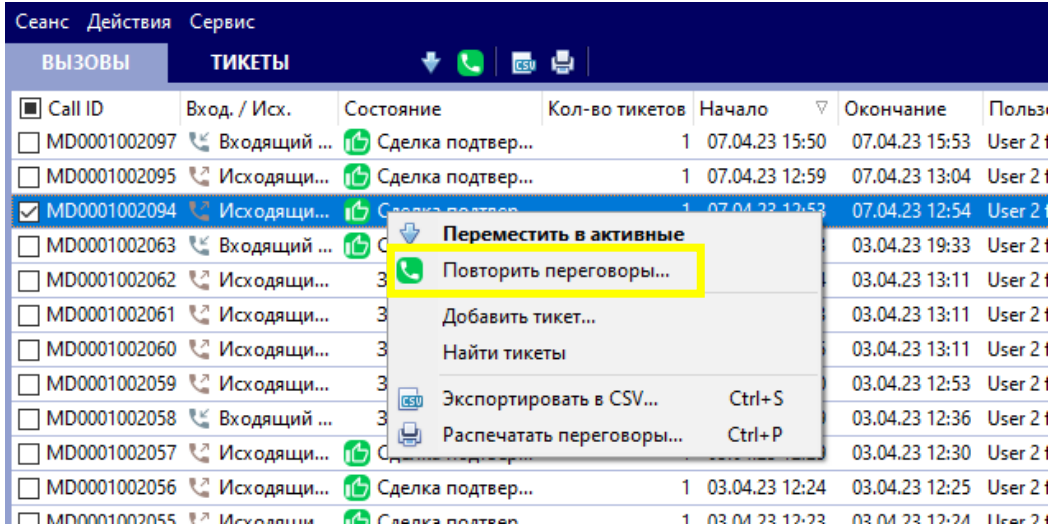

# Усиление парольной политики

Для соответствия требованиям информационной безопасности доработана политика паролей:

- В случае 5 неверных вводов пароль будет временно заблокирован (на 30 мин). Система предупредит о количестве оставшихся попыток ввода пароля.
- Пароль имеет ограниченное время жизни 1 год, и в случае не смены пароля пользователем в заданный срок вход в систему будет невозможен. При приближении срока смены пароля система выдаст предупреждение.
- Максимальная длина пароля увеличена до 127 символов

Точные значения числа попыток и срока жизни пароля будут объявлены позднее.